# Elektrotechnik 2 Laborübung 6: Einphasensysteme

R. Lechner

### 1 Einführung

Ein realer Schwingkreis besteht im einfachsten Fall aus der Zusammenschaltung eines Kondensators, einer Spule und eines Widerstandes. Eine solche Schaltung verhält sich formal genauso wie ein gedämpfter mechanischer Oszillator, wenn Federn durch Kondensatoren, Massen durch Spulen und Reibungswiderstände durch elektrische Widerstände ersetzt werden.

Der ideale Schwingkreis, der nur aus Spule und Kondensator besteht, wird in der Praxis nicht realisierbar sein. Ohmsche Widerstände von Leitungen und Bauteilen führen zu einer Dämpfung des Systems. Zur Ermittlung der elektrischen Größen wie Spannung und Strom an einem elektromagnetischen Schwingkreis kann z.B. ein Oszilloskop eingesetzt werden, um die entsprechenden Signale zu messen. Ein solches Gerät hat aber wieder höchst reale elektrische Eigenschaften (z.B. Eingangswiderstand und -kapazität), die ihrerseits auf das Verhalten des zu untersuchenden Schwingkreises rückwirken. In der Praxis hat man somit ein komplexes Netzwerk, dessen vollständige Analyse sehr aufwändig werden kann. Um dennoch verständliche Ergebnisse zu erhalten, geht man oft vom idealen System aus und nähert sich dann schrittweise dem realen System.

Anwendung kann ein solcher Schwingkreis beispielsweise dort finden, wo in Frequenzgemischen unerwünschte Frequenzen geschwächt werden und andere hervorgehoben werden sollen.

Ein Hilfsmittel zur Ermittlung von elektrischen Größen in Schwingkreisen stellt die Simulation durch geeignete Programmpakete dar. Beispielsweise können bei bekannter Versorgungsspannung die Teilspannungen an Widerstand, Spule und Kondensator bei einer bestimmten Frequenz oder auch deren Verlauf uber einen Fre- ¨ quenzbereich ermittelt werden. Somit ist es möglich, abzuschätzen, ob Grenzwerte überschritten werden.

Im Rahmen der Übung soll anhand vorgefertigter Dateien der prinzipielle Ablauf einer Simulation nähergebracht werden. Die Ergebnisse der Schaltungssimulation werden dann anhand eines realen Schaltungsaufbaues verifiziert. Durch gezielte Veränderung von Bauteilwerten sollen die Eigenschaften des Schwingkreises beeinflusst werden und die Ergebnisse interpretiert und dokumentiert werden. Ziel dieser Laborübung ist, Stärken und Schwächen einer Simulation beurteilen zu können.

# Inhaltsverzeichnis

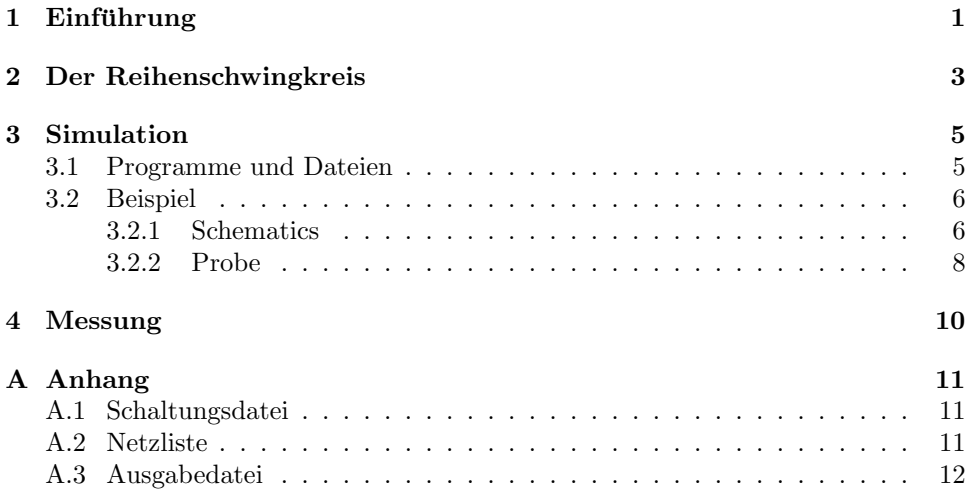

### 2 Der Reihenschwingkreis

Im Rahmen der Laborübung wird eine  $R-L-C$ -Reihenschaltung wie in Abb. 1 dargestellt näher behandelt und analysiert.

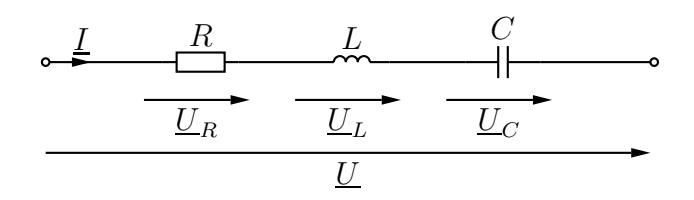

Abb. 1: Reihenschwingkreis

Die Gesamtimpedanz einer solchen Schaltung ist über

$$
\underline{Z} = R + j\omega L + \frac{1}{j\omega C} \tag{1}
$$

definiert. Mit der Spannungsteilerregel ist es möglich, die Teilspannungen an den einzelnen Elementen in der Form

$$
\frac{\underline{U}_R}{\underline{U}} = \frac{R}{\underline{Z}} \qquad \frac{\underline{U}_L}{\underline{U}} = \frac{\mathrm{j}\omega L}{\underline{Z}} \qquad \frac{\underline{U}_C}{\underline{U}} = \frac{1}{\mathrm{j}\omega C \underline{Z}} \tag{2}
$$

anzugeben. Bei entsprechender Wahl der Bauteilwerte  $L$  und  $C$  ist es möglich, dass die gesamte Reaktanz

$$
X = \omega L - \frac{1}{\omega C} \tag{3}
$$

verschwindet. Die Kreisfrequenz  $\omega$ , bei der dieser Fall eintritt, entspricht der Eigenkreisfrequenz  $\omega_0$  des ungedämpften Schwingkreises ( $R = 0$ ) und wird auch Kennkreisfrequenz genannt. Berechnet wird diese über

$$
\omega_0 = \frac{1}{\sqrt{LC}}\tag{4}
$$

was aus  $(3)$  für den Fall  $X = 0$  folgt. Weitere Kenngrößen von Schwingkreisen sind der Verlustfaktor

$$
d = R\sqrt{\frac{C}{L}},\tag{5}
$$

weiters der Dämpfungsgrad

$$
\vartheta = \frac{d}{2} \tag{6}
$$

und die Resonanzschärfe

$$
Q = \frac{1}{d},\tag{7}
$$

die auch als Güte bezeichnet wird.

Der Strom ist über

$$
\underline{I} = \frac{\underline{U}}{\underline{Z}}\tag{8}
$$

definiert. Der Maximalstrom tritt an der Resonanzstelle auf.

Im folgenden sollen die Zeigerdiagramme der Gesamtimpedanz  $Z$  für folgende Fälle betrachtet werden:

- 1. Kreisfrequenz kleiner als die Kennkreisfrequenz d.h.  $\omega < \omega_0$
- 2. Kreisfrequenz gleich der Kennkreisfrequenz d.h.  $\omega = \omega_0$
- 3. Kreisfrequenz größer als die Kennkreisfrequenz d.h.  $\omega > \omega_0$

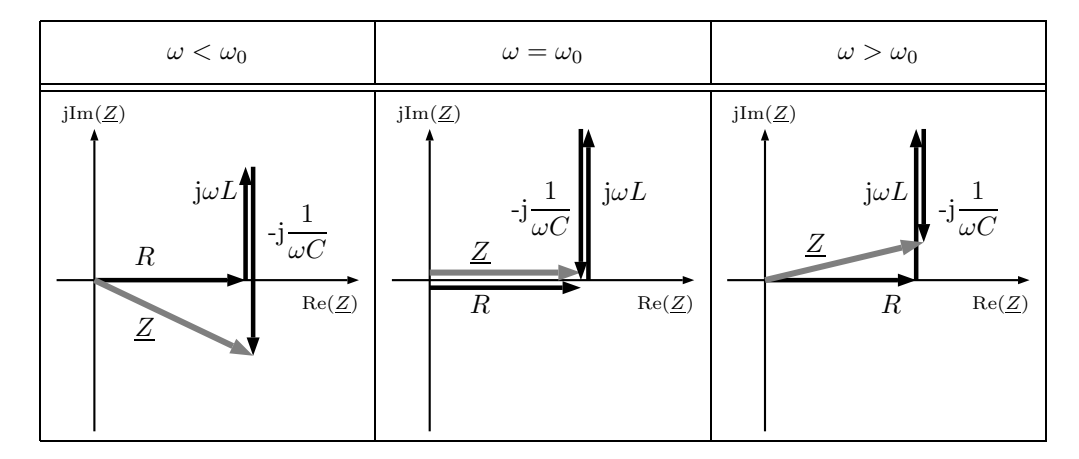

Tab. 1: Zeigerdiagramme der Impedanz $\underline{Z}$  für ausgezeichnete Frequenzen

In Tab. 1 sieht man dann, dass bei niedrigen Kreisfrequenzen  $\omega$  die Impedanz des Kondensators überwiegt, bei hohen die Impedanz der Induktivität.

Wird nun der Reihenschwingkreis mit der Kennkreisfrequenz betrieben, so folgt

$$
\underline{U}_L = -\underline{U}_C = \mathbf{j}\frac{\underline{U}}{d}.
$$

Daraus ist ersichtlich, dass bei kleinen Dämpfungen d die Beträge  $|U_L|$  und  $|U_C|$  der reaktiven Teilspannungen größer als der Betrag  $|U|$  der Gesamtspannung sind. Man spricht von Spannungsresonanz. Die auftretenden Spannungsüberhöhungen können beträchtlich sein.

Die Größtwerte von  $|\underline{U}_L|$  und  $|\underline{U}_C|$  treten aber nicht bei der Kennkreisfrequenz sondern bei

$$
\omega = \begin{cases} \omega_0 \frac{1}{\sqrt{1 - \frac{d^2}{2}}} \\ \omega_0 \sqrt{1 - \frac{d^2}{2}} \end{cases}
$$
(9)

auf und betragen

$$
|\underline{U}_L| = |\underline{U}_C| = \frac{|\underline{U}|}{d\sqrt{1 - \frac{d^2}{4}}}.\tag{10}
$$

Es zeigt sich also, dass ein einfacher Resonanzkreis zwar nur eine Kennkreisfrequenz, i.a. aber mehrere Resonanzkreisfrequenzen besitzt. Als Maß fur die relative ¨ Lage zweier Kreisfrequenzen  $\omega_1$  und  $\omega_2$  wird in der Schwingungslehre oft die Verstimmung der Kreisfrequenz  $\omega_1$  gegen die Kreisfrequenz  $\omega_2$ 

$$
\varepsilon = \frac{1}{2} \left( \frac{\omega_1}{\omega_2} - \frac{\omega_2}{\omega_1} \right) \tag{11}
$$

angegeben. Für die Verstimmung der Erregerkreisfrequenz gegen die Kennkreisfrequenz gilt dann

$$
\varepsilon = \frac{1}{2} \left( \frac{\omega}{\omega_0} - \frac{\omega_0}{\omega} \right). \tag{12}
$$

### 3 Simulation

Im Rahmen der Übung wird zur Simulation des Reihenschwingkreises die Demoversion des Programmes PSpice der Firma OrCAD (www.orcad.com) verwendet. Es handelt sich dabei um einen Schaltungssimulator der Spice-Familie (Simulation Program with Integrated Circuit Emphasis) zur Simulation analoger, digitaler und gemischt analog-digitaler Schaltungen. Die bekanntesten Ableger des an der Universität in Berkley entwickelten Spice sind PSpice und HSpice. HSpice wird von vielen IC-Design Paketen als Simulator verwendet. PSpice ist ein komfortabel zu bedienendes Programm zum Entwurf von Schaltungen auf dem PC.

#### 3.1 Programme und Dateien

Das PSpice-Paket enthält neben dem Simulator PSpice ein Programm zur graphischen Schaltplaneingabe (Schematics) und ein Programm zur graphischen Anzeige der Simulationsergebnisse (Probe).

- Mit dem Programm Schematics wird der Schaltplan der zu simulierenden Schaltung eingegeben und in der Schaltplandatei (Dateiendung .SCH) gespeichert. Dabei werden Schaltplansymbole aus Symbolbibliotheken (Dateiendung .SLB) verwendet.
- Im Programm Schematics wird durch Starten der Simulation oder durch Erzeugen der Netzliste die Schaltungsdatei (Dateiendung .CIR) erzeugt. Dabei wird die Netzliste in der Datei (Dateiendung .NET) gespeichert und mit einer Include Anweisung eingebunden. Weiters wird eine Datei erzeugt, die eine Liste mit Alias-Namen enthält (Dateiendung .ALS). Sie ist für den Anwender unbedeutend.
- PSpice wird durch Starten der Simulation im Programm Schematics gestartet. Bei der Simulation werden Modelle aus den Bauteilbibliotheken (Dateiendung .LIB) verwendet.
- Die graphisch darstellbaren Simulationsergebnisse werden in der Datendatei (Dateiendung .DAT) gespeichert. Nichtgraphische Ergebnisse und Meldungen werden in der Ausgabedatei (Dateiendung .OUT) abgelegt und können in einem beliebigen Texteditor angezeigt werden.
- Mit dem Programm Probe können nun die Simulationsergebnisse graphisch dargestellt werden. Dabei kann man einzelne Signale direkt darstellen oder Berechnungen mit einem oder mehreren Signalen durchführen. Wird die Simulation direkt im Programm Schematics gestartet, wird Probe am Ende der Simulation automatisch gestartet. Die Datendatei (.DAT) wird automatisch geladen.

#### 3.2 Beispiel

#### 3.2.1 Schematics

Das Programm startet durch Doppelklick auf das Icon am Desktop.

In dem sich öffnenden Fenster sieht man den Raster für die Schaltungseingabe. Uber  $File/Open$  wird die Datei Reihenschwingkreis.sch geöffnet. Eine vorgefertigte Schaltung erscheint am Bildschirm. Die Namen für die verwendeten Bauteile lauten

| Name          | Bauteil                | <b>Bibliothek</b> |  |  |
|---------------|------------------------|-------------------|--|--|
| R             | Widerstand             | TS_ANALOG.SLB     |  |  |
| L             | Induktivität           |                   |  |  |
| $\mathcal{C}$ | Kapazität              |                   |  |  |
| VAC           | Wechselspannungsquelle |                   |  |  |
| GND_ANALOG    | Masse                  |                   |  |  |

Tab. 2: Bauteilname und Bibliothek

Durch einen Doppelklick auf einen Bauteil ist es möglich diesen zu konfigurieren (Abb. 2). Die Werte werden durch Bestätigung mit dem Save Attr Button gespeichert.

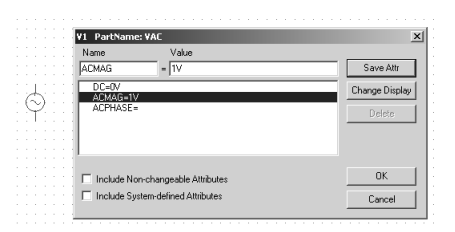

| R1 PartName: r |                                   |                |
|----------------|-----------------------------------|----------------|
| Name           | Value                             |                |
| VALUE          | $= 220$                           | Save Attr      |
| VALUE-220      |                                   | Change Display |
| TOLERANCE=     |                                   |                |
|                |                                   | Delete         |
|                |                                   |                |
|                |                                   |                |
|                |                                   |                |
|                | Include Non-changeable Attributes | <b>OK</b>      |
|                | Include System-defined Attributes | Cancel         |

(a) Konfiguration der Wechselspannungsquelle

| L1 PartName: L                   |                                                                        |                          |
|----------------------------------|------------------------------------------------------------------------|--------------------------|
| Name<br>VALUE<br>.               | Value<br>470uH                                                         | Save Attr                |
| VALUE=470uH<br>IC-<br>TOLERANCE= |                                                                        | Change Display<br>Delete |
| п<br>п                           | Include Non-changeable Attributes<br>Include System-defined Attributes | <b>DK</b><br>Cancel      |

(c) Konfiguration der Induktivität (d) Konfiguration der Kapazität

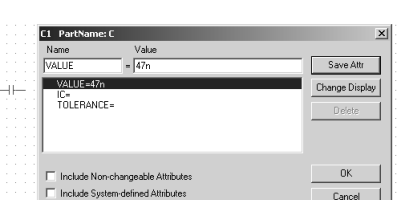

(b) Konfiguration des Widerstandes

Abb. 2: Konfiguration der einzelnen Bauelemente

Es dürfen bei der Eingabe der Bauteilwerte auch Vorsatzzeichen verwendet werden. In Tab. 3 sind diese zusammengefasst. Es wird nicht zwischen Groß- und Kleinschreibung unterschieden. Ein häufig auftretender Fehler ist daher die Verwendung von M für Mega. Dies wird von PSpice als Milli interpretiert. Das bedeutet, dass Mega nicht abgekürzt werden darf.

Im nächsten Schritt muss die Simulationsanweisung eingegeben werden. Es werden dabei die durchzuführenden Simulationen und die Parameter der zur Ansteue-

| $\left\  \right\ $ |                                                                                                    | p | n | u | m | $k$ Mega G |  |
|--------------------|----------------------------------------------------------------------------------------------------|---|---|---|---|------------|--|
|                    | Name    Femto   Piko   Nano   Mikro   Milli   Kilo   Mega   Giga   Terra                                                                                                    |   |   |   |   |            |  |
| Wert               | $\parallel$ 10 <sup>-15</sup> $\parallel$ 10 <sup>-12</sup> $\parallel$ 10 <sup>-9</sup> $\parallel$ 10 <sup>-6</sup> $\parallel$ 10 <sup>-3</sup> $\parallel$ 10 <sup>3</sup> $\parallel$ 10 <sup>6</sup> $\parallel$ 10 <sup>9</sup> $\parallel$ 10 <sup>12</sup> |   |   |   |   |            |  |

Tab. 3: Suffixe für die Eingabe von Bauteilwerten

rung verwendeten Spannungsquelle angegeben. Es gibt mehrere Simulationsarten. Für diese Laborübung ist nur die Kleinsignalanalyse (AC-Sweep) von Bedeutung.

- Kleinsignalanalyse (AC-Sweep): Es wird mithilfe der komplexen Wechselstromrechnung das Übertragungsverhalten der Schaltung bei Variation der Frequenz ermittelt. In diesem Schritt werden nur die Kleinsignalanteile der Quellen (Parameter ACMAG=) berücksichtigt.

Zur Konfiguration der Analyseart öffnet man über Analysis/Setup das in Abb. 3 dargestellte Fenster. Durch einen Klick auf  $AC$  Sweep... erhält man das in Abb. 4

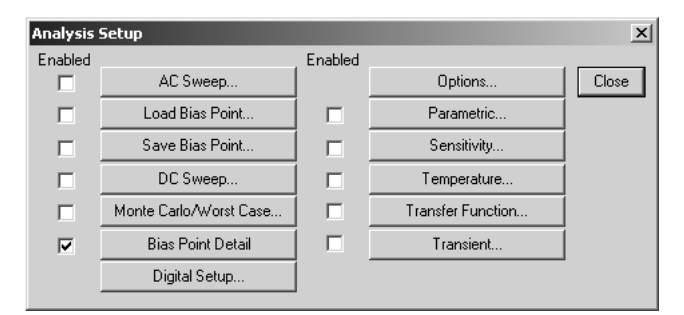

Abb. 3: Fenster zur Auswahl der Analyseart

dargestellte Fenster. Im Feld Start Freq.: und End Freq.: können die in der Aufga-

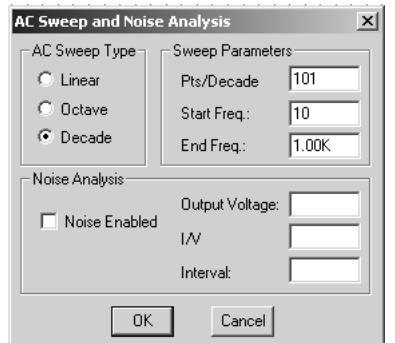

Abb. 4: Setupfenster zu AC Sweep Analyse

benstellung angegebenen Frequenzwerte eingegeben werden. Den AC Sweep Type stellt man auf Decade.

Es sind nun alle Vorbereitungen fur eine Simulation getroffen. Die Simulation ¨ wird im Menü Analysis/Simulate oder durch Drücken der F11-Taste gestartet.

#### 3.2.2 Probe

Das Programm Probe wird nach dem Ende der Simulation automatisch gestartet, ebenso das Ergebnisfile.

Im Menu  $Plot/Add$  Plot to Window kann man weitere Plotfenster einfügen. Das Fenster sollte dann wie in Abb. 5 aussehen.

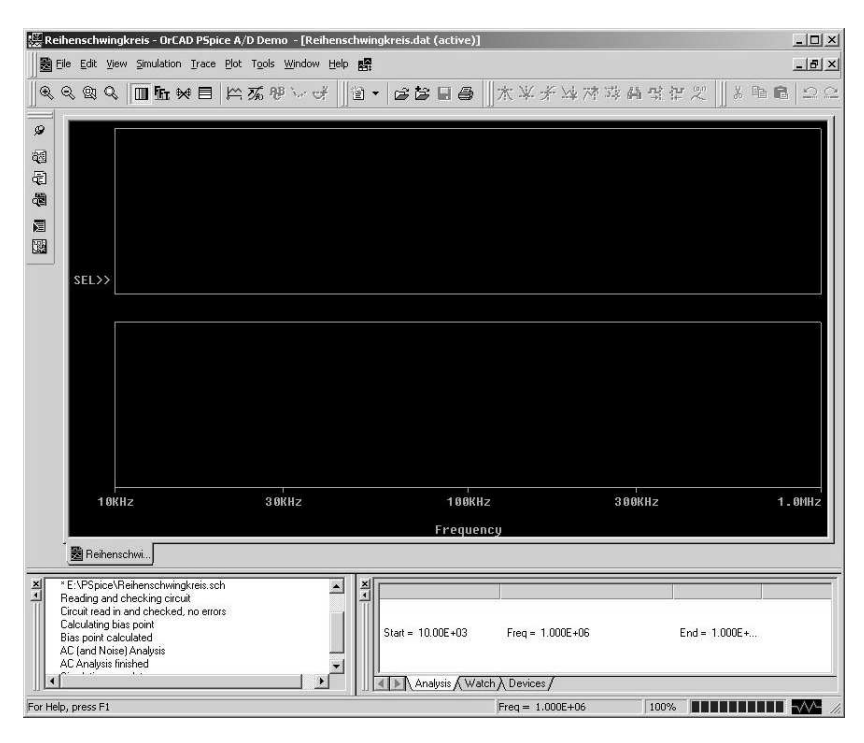

Abb. 5: Probe nach dem Hinzufügen eines zusätzlichen Plotfensters

Das gewunschte Plotfenster kann durch einen Klick aktiviert werden. Dies wird ¨ durch >>SEL am linken Rand angezeigt. In das obere Plotfenster soll der Verlauf der Spannungen  $U_R$ ,  $U_L$  und  $U_C$  und im unteren Fenster der Verlauf des Stromes I eingefügt werden.

Dies ist über das Menü *Trace/Add Trace* möglich. Es öffnet sich das in Abb. 6 dargestellte Fenster.

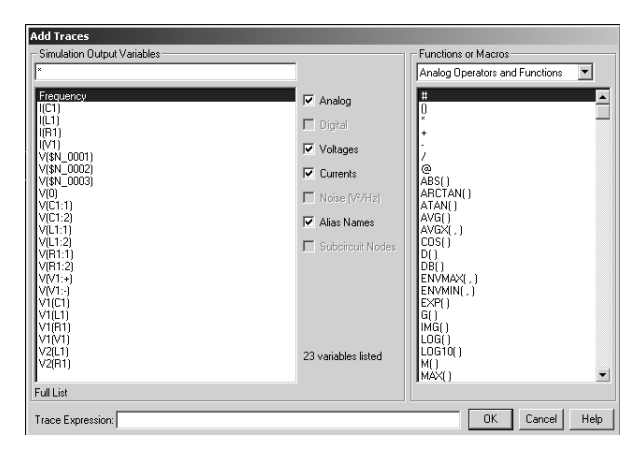

Abb. 6: Dialogfenster Add Traces

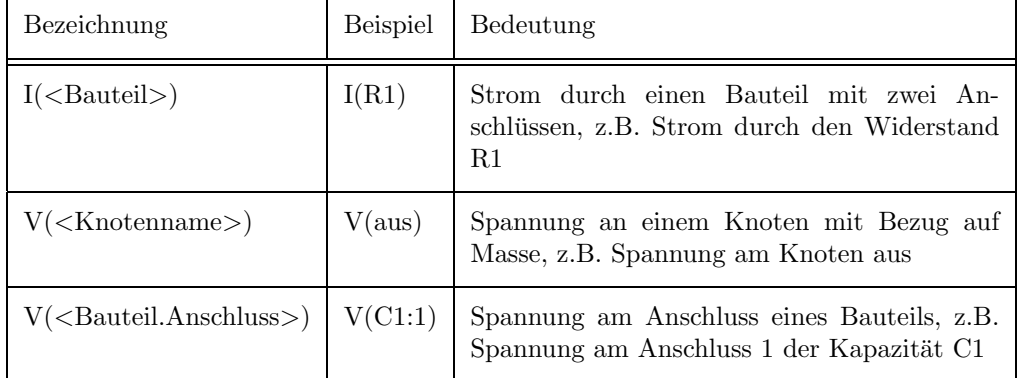

Dabei werden folgende Bezeichnungen verwendet: Im rechten Teil des Fensters

Tab. 4: Definitionen im Add Traces Menu¨

(Abb. 6) besteht die Möglichkeit mathematische Operationen auszuwählen, die dann auf die Spannung oder den Strom angewendet werden. So ist es möglich die Spannung an einem Stromkreiselement als Potentialdifferenz der beiden Anschlussspannungen des Elements auszuwerten.

Zur Analyse der Verläufe ist es möglich, Cursor zu verwenden. Dazu muss im Menü Trace/Cursor dieser durch einen Klick auf Display aktiviert werden. Im selben Menü ist es nun möglich eine Auswertung mit dem Cursor vorzunehmen. Über die Funktion Peak wird der Spitzenwert markiert und im Fenster Probe Cursor angezeigt. Uber das Menü  $Plot/Label/Mark$  wird der Frequenzwert mit dem zugehörigen Spitzenwert der Größe in das Diagramm eingetragen. Der Verlauf für den

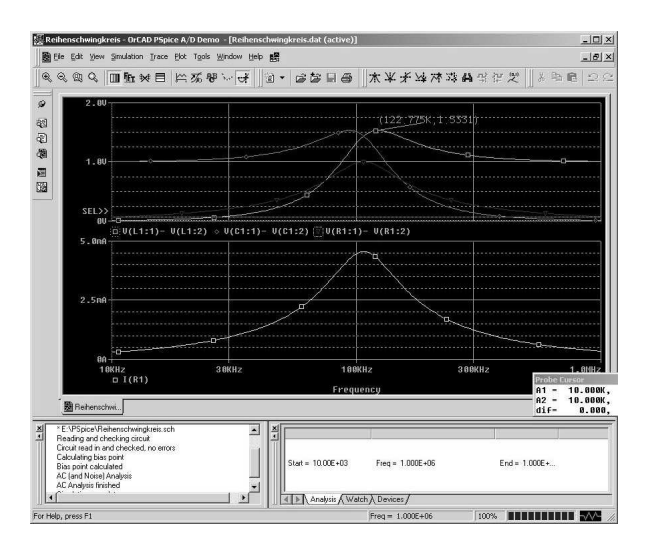

Abb. 7: Analyse der Verläufe mit dem Cursorwerkzeug

der Cursor gesetzt werden soll, muss unter dem Verlaufsfenster aktiviert werden. Dies wird wie in Abb. 8 dargestellt vorgenommen. Der zu aktivierende Verlauf wird durch Klick auf das Markersymbol aktiviert. Die Aktivierung wird durch Kennzeichnung mit einem Quadrat bestätigt.

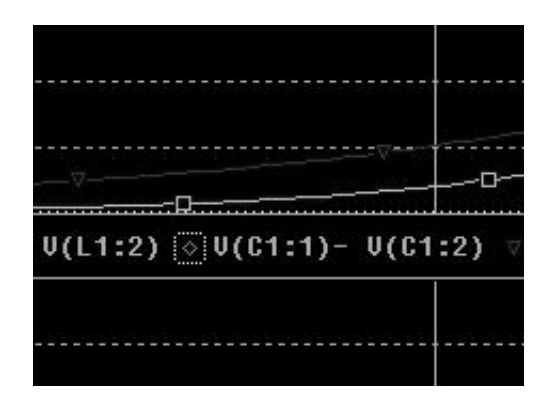

Abb. 8: Cursor für einen bestimmten Verlauf festlegen

## 4 Messung

In diesem Teil der Laborübung wird die Schaltung aufgebaut. Es werden dabei die in der Angabe angegebenen Bauteilwerte verwendet.

Sollen die Teilspannungen an den einzelnen Bauteilen gemessen werden ist darauf zu achten, dass dies potenzialfrei geschieht. Zur Messung wird die Effektivwertfunktion des Oszilloskops verwendet. Tastkopf 1 wird vor das Stromkreiselement und an CH1 des Oszilloskops, Tastkopf 2 an das Ende des Stromkreiselements und an CH2 des Oszilloskops angelegt. Über die Funktionen des Oszilloskops wird CH2 invertiert und dann mit CH1 addiert. Somit ergibt sich die Spannung am Bauteil.

### A Anhang

#### A.1 Schaltungsdatei

Die Schaltungsdatei enthält die Anweisung über die Analyseart und Parameter der Analyse. Welche Modellbibliotheken eingebunden werden sollen und Anweisungen zum Einbinden der Netzliste und der Aliasdatei.

\* E:\PSpice\Reihenschwingkreis.sch

```
* Schematics Version 9.1 - Web Update 1
* Thu Mar 18 14:01:34 2004
** Analysis setup **
.ac DEC 101 10k 1000k
.OP
* From [PSPICE NETLIST] section of pspiceev.ini:
.lib "nom.lib"
.INC "Reihenschwingkreis.net"
.INC "Reihenschwingkreis.als"
```
.probe

.END

#### A.2 Netzliste

In PSPICE wird die Knotennummer Null immer als Bezugsknoten interpretiert, auf den alle Spannungen und Ströme bezogen werden. Daher bezeichnet man diesen Knoten auch als Bezugsknoten. Eine komplette Beschreibung aller Knoten einer Schaltung nennt man Netzliste.

Die Netzliste des Übungsbeispieles hat folgende Form

\* Schematics Netlist \*

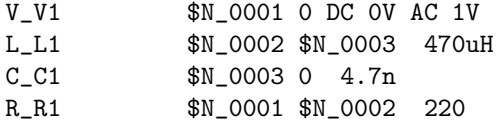

Das bedeutet, dass die Spannungsquelle V V1 zwischen dem Knoten \$N 0001 und dem Bezugsknoten liegt, keinen Gleichspannungsanteil hat und der Spitzenwert der sinusförmigen Wechselspannung 1 V beträgt. Die Induktivität  $L.L1$  liegt zwischen dem Knoten  $N_0$ 002 und dem Knoten  $N_0$ 0003 und hat den Wert  $470 \mu$ H. Die beiden anderen Bauteile sind analog zu interpretieren.

### A.3 Ausgabedatei

In der Ausgabedatei mit der Endung OUT protokolliert PSPICE Datum, Uhrzeit, Dauer, Art der Berechnung und die Simulationsergebnisse werden in lesbarer ASCII-Notation ausgegeben.